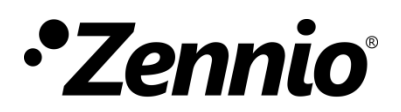

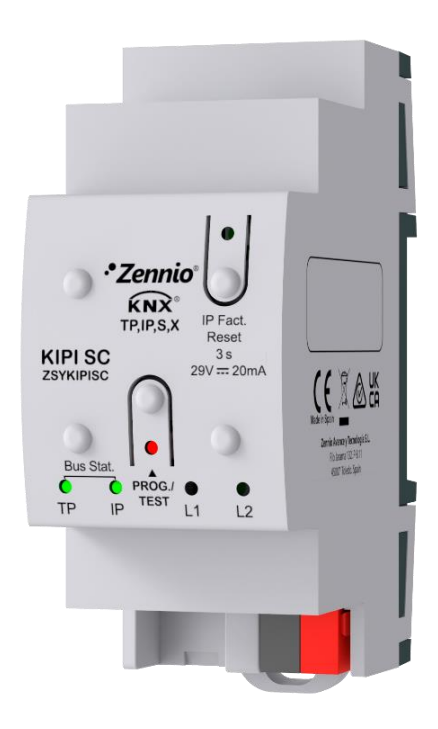

# **KIPI SC**

### **Interfaz KNX-IP segura**

**ZSYKIPISC**

Versión del programa de aplicación: [1.1] Versión del manual de usuario: [1.1]\_a

[www.zennio.com](https://www.zennio.com/)

## <span id="page-1-0"></span>**CONTENIDO**

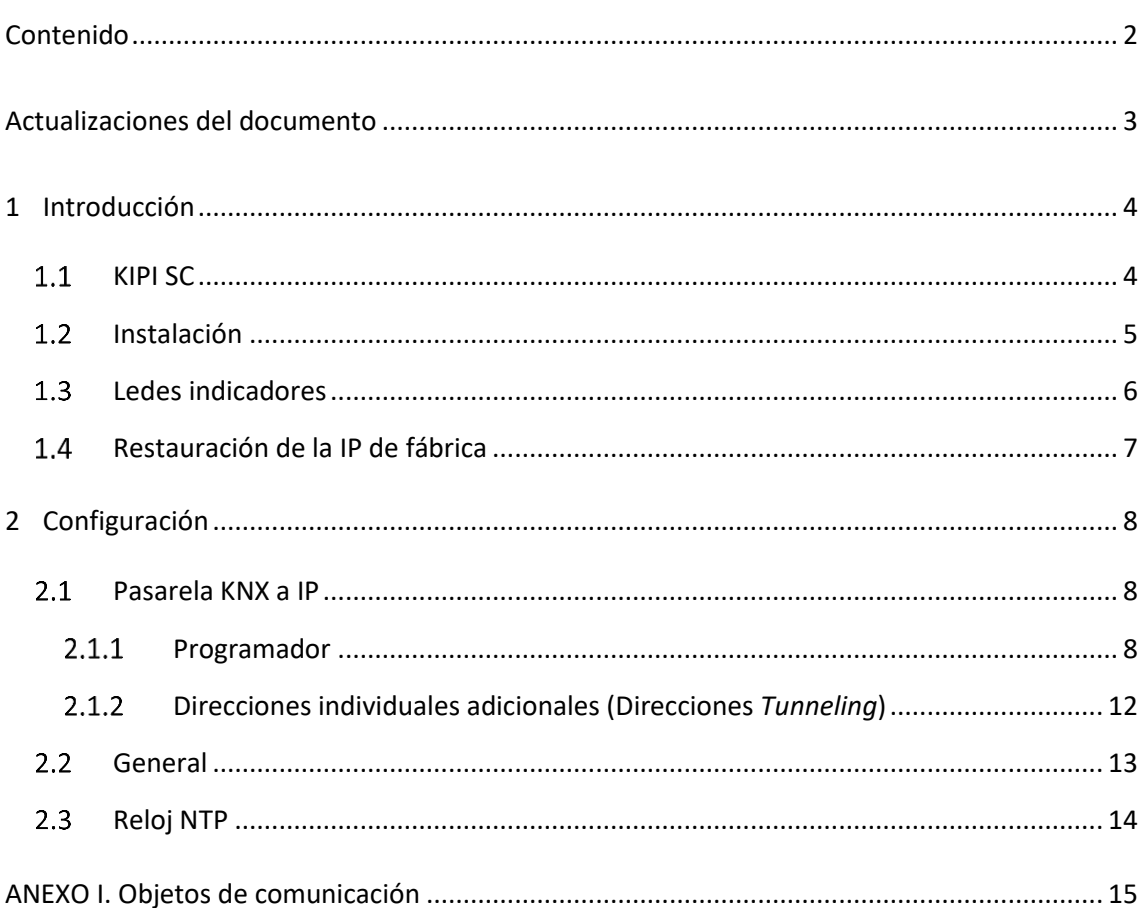

# <span id="page-2-0"></span>**ACTUALIZACIONES DEL DOCUMENTO**

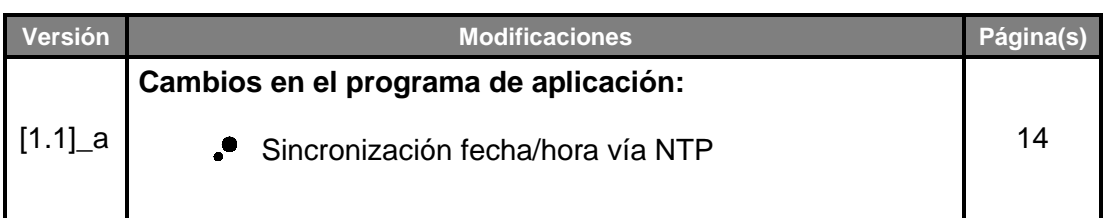

# <span id="page-3-0"></span>**1 INTRODUCCIÓN**

#### <span id="page-3-1"></span>**1.1 KIPI SC**

El KIPI SC constituye la solución Zennio para la **interconexión** de líneas KNX de **par trenzado** y el medio **Ethernet**. Ofrece, además, un **punto de conexión** para ETS que permite la monitorización y la programación de la línea KNX (hasta cinco conexiones en paralelo) vía IP.

KIPI SC podrá **sincronizar la fecha y hora con un servidor NTP** con el objetivo de enviar esta información al bus KNX y actuar como **reloj maestro** de la instalación.

Para garantizar el intercambio de datos KNX de forma segura tanto en el medio IP como en el medio TP, se ha dotado a KIPI SC de **seguridad KNX.** Para obtener información detallada acerca de la funcionalidad y configuración de la seguridad KNX, consúltese el manual de usuario específico "**Seguridad KNX**", disponible en la sección de producto del KIPI SC del portal web de Zennio [\(www.zennio.com\)](https://www.zennio.com/).

Las principales características de este dispositivo son:

- **Longitud máxima de APDU de 254 bytes.**
- Hasta **5 conexiones en paralelo desde ETS** para programación y supervisión (mediante monitor de grupos).
- Alimentación externa no requerida.
- *Buffer* **de gran capacidad** para todos los telegramas recibidos desde la red Ethernet.
- **4 indicadores luminosos (led)**: dos indicadores de estado para las líneas (bus y Ethernet), más un indicador de restauración a IP de fábrica y un indicador de modo programación.
- Funcionalidad de **reloj maestro de la instalación,** sincronizado con **servidores NTP.**
- *Heartbeat* o envío periódico de confirmación de funcionamiento.

### <span id="page-4-0"></span>**1.2 INSTALACIÓN**

- **1. Conexión Ethernet.**
- **2. Led indicador KNX.**
- **3. Led indicador Ethernet.**
- **4. -**
- **5. -**
- **6. Conexión KNX.**
- **7. Led de programación.**
- **8. Botón de programación.**
- **9. Botón de reinicio de fábrica.**
- **10. Led indicador de reinicio de fábrica.**

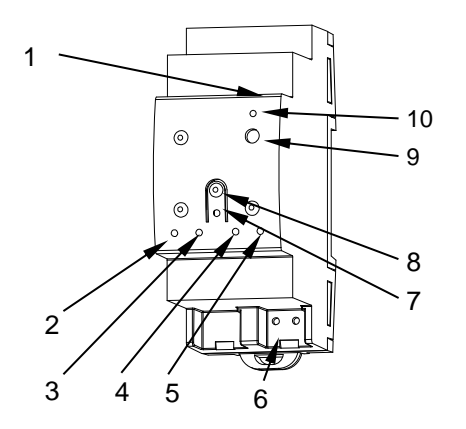

<span id="page-4-1"></span>**Figura 1.** Diagrama de elementos

La [Figura 1](#page-4-1) muestra un esquema con todos los indicadores led y todas las conexiones necesarias. Este dispositivo no requiere de alimentación externa puesto que se alimenta a través del bus KNX.

El acoplamiento entre una línea KNX de par trenzado (TP) y una red LAN requiere que se conecte el bus KNX (6) y el cable Ethernet (1). A continuación, el dispositivo podrá ser debidamente instalado en el carril DIN según el procedimiento habitual.

Para que el KIPI SC entre en el **modo de programación**, deberá presionarse el botón de programación (8). Después de una breve pulsación, el led de programación (7) se iluminará en rojo.

**Nota**: *si el botón de programación se mantiene pulsado en el momento en que se aplica la tensión de bus, el dispositivo entra en modo seguro. El led reacciona parpadeando en rojo cada 0,5 segundos*.

El funcionamiento de los ledes adicionales y del pulsador de reinicio de fábrica se describirá en las secciones [1.3](#page-5-0) y [1.4.](#page-6-0)

Para información detallada sobre las características técnicas del dispositivo e información de seguridad y sobre el proceso de instalación, se recomienda consultar la **hoja técnica** incluida en el embalaje original y disponible en [www.zennio.com.](https://www.zennio.com/)

#### <span id="page-5-0"></span>**LEDES INDICADORES**

El KIPI SC dispone de cuatro indicadores luminosos en la cara superior que facilitan el seguimiento del estado de las líneas y la detección de problemas de comunicación, como se detalla a continuación.

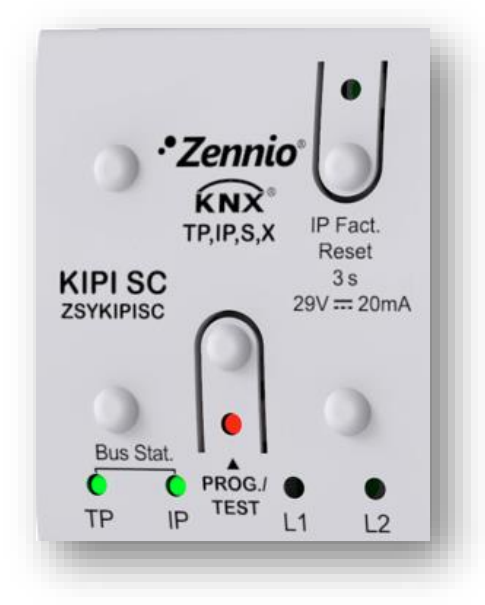

**Figura 2 Ledes**

- .º **Led de estado de la línea KNX (TP)**: muestra el estado del bus.
	- ➢ APAGADO: error o línea KNX desconectada o no alimentada.
	- ➢ ENCENDIDO (verde): conexión TP correcta.

**Nota**: *Este led puede tardar unos segundos en actualizar su estado tras el evento correspondiente, como la desconexión de la línea principal*.

- **Led de estado de Ethernet (IP)**: muestra el estado de la línea Ethernet. Ĵ.
	- ➢ APAGADO: error o línea IP sin conectar.
	- ➢ ENCENDIDO (verde): conexión Ethernet correcta.
- **Led de programación (Prog. Test)**: .º
	- $\triangleright$  APAGADO = funcionamiento normal.
	- $\triangleright$  ENCENDIDO (rojo) = modo programación activado.
- **Led de restauración de la IP de fábrica (IP Fact. Reset)**:
	- ➢ APAGADO: funcionamiento normal.
	- ➢ ENCENDIDO (rojo): la IP de fábrica es restablecida (300 ms activo).

### <span id="page-6-0"></span>**RESTAURACIÓN DE LA IP DE FÁBRICA**

Mediante una **pulsación de tres segundos** sobre el botón denominado "IP Fact. Reset", el dispositivo volverá a sus parámetros por defecto (obtención de dirección IP vía servidor DHCP, ver sección [2.1.1.1\)](#page-8-0). De este modo, si un dispositivo resultase inaccesible en la red local debido a la pérdida de su configuración IP, podría ser nuevamente localizado. La configuración por defecto perdurará hasta que se realice una nueva descarga.

Una vez detectada pulsación larga, el led asociado se encenderá en color rojo durante aproximadamente 300ms. Transcurrido este tiempo volverá a apagarse.

# <span id="page-7-0"></span>**2 CONFIGURACIÓN**

Después de importar la base de datos correspondiente en ETS y añadir el dispositivo a la topología del proyecto deseado, el proceso de configuración se inicia accediendo a la pestaña de parámetros del dispositivo.

#### <span id="page-7-1"></span>**PASARELA KNX A IP**

KIPI SC permite la **interconexión de un bus KNX y una red Ethernet (LAN)**.

El KIPI SC puede añadirse a la topología de un proyecto en ETS como un dispositivo más. Este paso no es imprescindible si se quiere utilizar el dispositivo simplemente como pasarela y no se requiere modificar la configuración por defecto (ver apartado anterior). Sin embargo, si se desea modificar alguna propiedad del KIPI SC, es necesario incorporarlo al proyecto y asignarle una dirección física para poder efectuar la descarga.

#### <span id="page-7-2"></span>2.1.1 PROGRAMADOR

El KIPI SC puede utilizarse en ETS como una **interfaz de programación**. Para este propósito, se le debe asignar una dirección individual KNX, además de una dirección IP.

Se permiten **hasta cinco conexiones simultáneas** para efectuar descargas o simplemente supervisar el bus (mediante monitor de grupos).

**Nota**: *para que ETS detecte al KIPI SC como programador es necesario que esté conectado a la misma red IP que el PC*.

Para utilizar un dispositivo como programador simplemente debe seleccionarse en la pestaña de "Bus" de ETS dentro de Conexiones → Interfaces.

| ETS                 | Editar Entorno de Trabajo Puesta en Marcha Diagnósticos Apps Ventana |                                                              |               |  |  |                     |  |
|---------------------|----------------------------------------------------------------------|--------------------------------------------------------------|---------------|--|--|---------------------|--|
| Ħ<br>Visión General | <b>Bus</b>                                                           | EL<br>Catálogos                                              | Configuración |  |  |                     |  |
| Conexiones          |                                                                      | Interfaz actual                                              |               |  |  |                     |  |
| Interfaces          |                                                                      | <b>AL 15.15.255 KIPI SC</b><br>Dirección Individual: 15.15.2 |               |  |  |                     |  |
| Opciones            |                                                                      | ▲ Interfaces Configurados + Añadir → Importar ▲ Exportar     |               |  |  |                     |  |
| Monitor             |                                                                      | - Interfaces Hallados                                        |               |  |  |                     |  |
| Diagnósticos        |                                                                      | ⇔<br>Zennio KNX USB Interface (Zennio)                       |               |  |  |                     |  |
|                     |                                                                      | ┹<br>15.15.255 KIPI SC                                       |               |  |  | 192.168.78.210:3671 |  |
|                     |                                                                      | ക<br>15.15.245 KIPI 1.0                                      |               |  |  | 192.168.78.202:3671 |  |

**Figura 3.** Selección de KIPI SC en la pestaña de Conexiones de Bus en ETS.

O seleccionándolo en la parte inferior izquierda una vez abierto un proyecto en ETS:

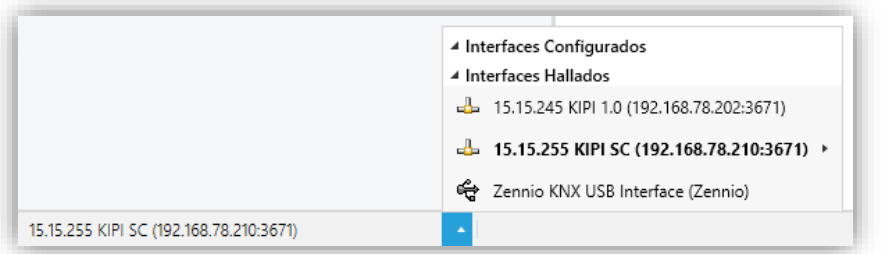

**Figura 4.** Selección de KIPI SC dentro de un proyecto.

**Importante**: *Si se selecciona el KIPI SC como interfaz de programación para programarse a sí mismo se recomienda realizar primero una programación de dirección individual y después una programación de aplicación, en vez de realizar una programación completa (una programación completa provoca un reinicio del dispositivo y por tanto se pierde la comunicación con ETS y se cancela la descarga).*

#### <span id="page-8-0"></span>**PROPIEDADES**

Una vez seleccionada la interfaz KIPI SC deseada, su configuración se llevará a cabo en el panel "IP" de la pestaña "Propiedades" en ETS:

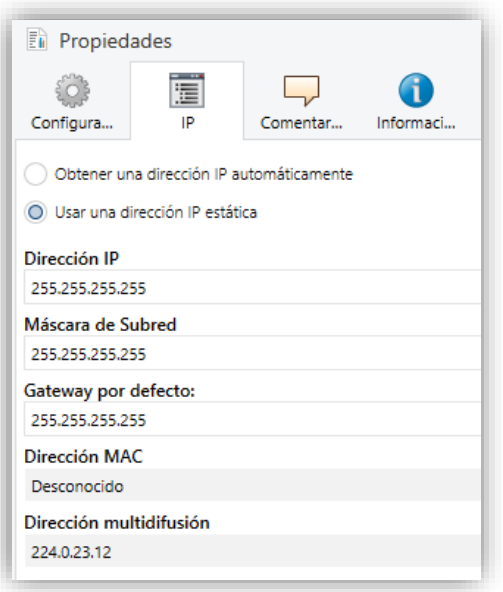

**Figura 5.** Configuración IP

- *Obtener una dirección IP automáticamente<sup>1</sup>* : KIPI SC adquirirá una dirección IP de forma automática siempre que exista un servidor DHCP en la red local a la que esté conectado.
- *Usar una dirección IP estática. S*e deberán configurar manualmente las siguientes propiedades:
	- ➢ **Dirección IP** [*0.0.0.0…255.255.255.255*]**.**
	- ➢ **Máscara de Subred** [*0.0.0.0…255.255.255.255*]**.**
	- ➢ **Gateway por defecto o pasarela** [*0.0.0.0…255.255.255.255*].

**Nota**: *Si se configura una IP estática es importante asegurarse de que ningún otro dispositivo de la red tiene asignada dicha IP y de que esté fuera del rango de DHCP que tenga configurado el router, ya que en caso contrario se observarán problemas de conexión con el KIPI SC*.

Adicionalmente, se mostrará la siguiente información:

- **Dirección MAC**.
- **Dirección multidifusión** [*224.0.23.12*]: dirección IP (reservada ante el organismo IANA por el protocolo KNXnet/IP) utilizada para el descubrimiento,

 $1$  Los valores por defecto de cada parámetro se mostrarán resaltados en azul en este documento, de la siguiente manera: [*por defecto/resto de opciones*].

por parte de ETS en este caso, de las interfaces KNX-IP disponibles dentro de la misma red.

Una vez introducidas estas propiedades se debe realizar una programación desde ETS para descargar la configuración al dispositivo.

#### **DESCARGAS EN PARALELO**

ETS ofrece la opción de realizar varias descargas de manera paralela en un mismo proyecto. Para ello, hay ciertas condiciones que se deben cumplir:

- Cada descarga debe realizarse sobre una línea diferente.
- En cada línea se debe seleccionar un **KIPI SC** que se encargará de realizar la descarga.

**Nota**: *Existe una limitación: las descargas en paralelo no están disponibles para descargar direcciones físicas. Al realizar este tipo de descargas, el dispositivo de enlace que emplea ETS no es el configurado en la línea sino el programador general*.

Esto se configura en las propiedades de la línea.

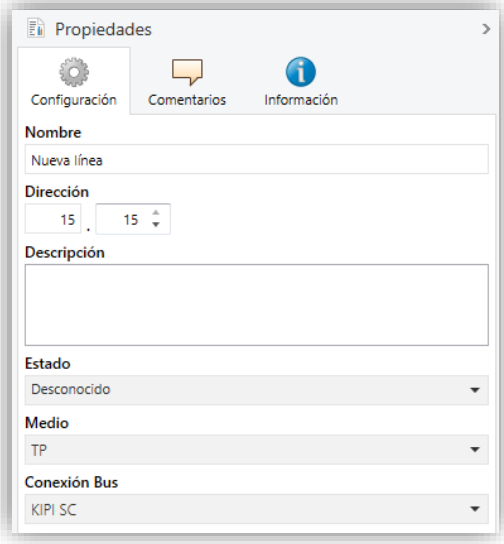

**Figura 6.** Captura de ETS para programación en paralelo.

**Nota**: *una vez la conexión haya sido seleccionada, no estará disponible para el resto de líneas*.

#### <span id="page-11-0"></span>**2.1.2 DIRECCIONES INDIVIDUALES ADICIONALES (DIRECCIONES** *TUNNELING***)**

El KIPI SC utiliza una dirección individual distinta cuando actúa como interfaz de programación (*tunneling*) a la propia del dispositivo. El dispositivo permite hasta cinco conexiones simultáneas, por lo que se necesitará configurar hasta cinco direcciones individuales diferentes o direcciones de túnel.

Aunque, por defecto, la dirección física de KIPI SC sea *15.15.255* y las de túnel sean *15.15.250, 15.15.251, 15.15.252, 15.15.253* y *15.15.254*, todas ellas podrán ser configuradas en ETS tras añadir el dispositivo al proyecto, como muestra la [Figura 7:](#page-11-1)

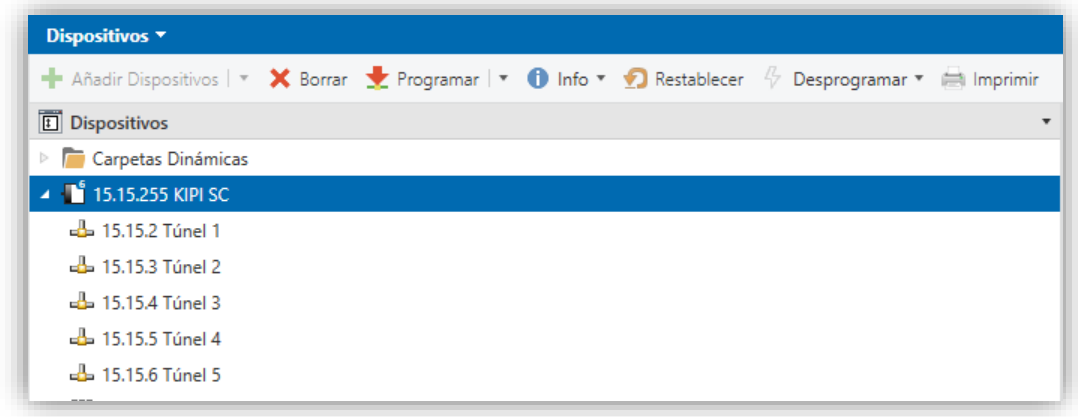

**Figura 7.** Configuración de direcciones de túnel.

<span id="page-11-1"></span>Una vez establecida la dirección individual del KIPI SC, las cinco direcciones de túnel se establecen automáticamente con valores consecutivos. Estas pueden ser modificadas en cualquier momento.

Tras la configuración es necesario realizar una descarga de direcciones físicas desde ETS para que el cambio sea efectivo.

**Importante:** *Las direcciones de túnel del KIPI SC no deben coincidir con ninguna de las direcciones dadas a otros dispositivos de la instalación*.

#### <span id="page-12-0"></span>2.2 **GENERAL**

La única pestaña parametrizada disponible por defecto es "General". Desde esta pantalla se pueden activar/desactivar todas las funciones necesarias.

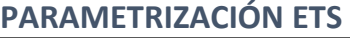

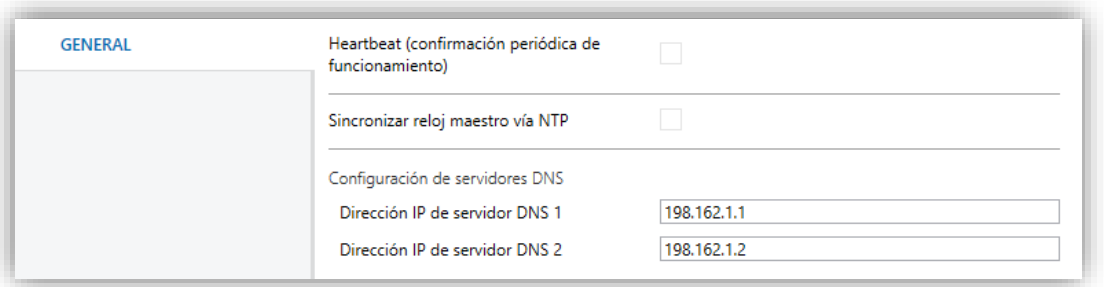

**Figura 8.** General

**Heartbeat (confirmación periódica de funcionamiento)** [*inhabilitado/habilitado*]: este parámetro permite al integrador añadir un objeto de 1 bit ("**[Heartbeat] Objeto para enviar '1'**") que se enviará periódicamente con el valor "1" con el fin de notificar que el dispositivo está en funcionamiento (*sigue vivo*).

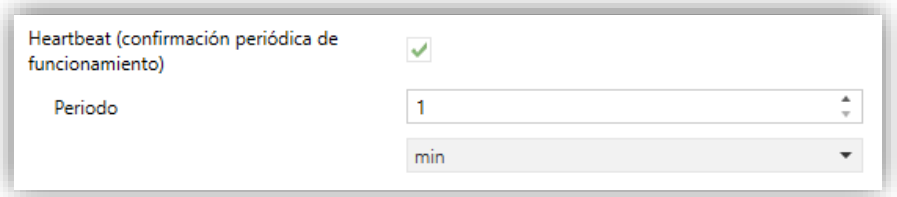

**Figura 9.** Heartbeat

**Nota:** *el primer envío tras descarga o fallo de bus se produce con un retardo de hasta 255 segundos, a fin de no saturar el bus. Los siguientes ya siguen el periodo parametrizado.*

**Sincronizar reloj maestro vía NTP** [*inhabilitado/habilitado*]: habilita o inhabilita la pestaña "NTP" en el menú de la izquierda. Ver sección [2.3](#page-13-0) para más detalles.

**Nota:** *La habilitación de este parámetro deberá realizarse en aquel dispositivo que vaya a actuar como reloj maestro de modo que solo exista uno en la instalación.* 

- **Configuración de servidores DNS:** campos de texto numérico para introducir la dirección IP de dos servidores DNS:
	- ➢ **Dirección IP del servidor DNS 1** y **2** [*198.162.1*, *198.162.2*].

**Nota:** *La conexión con el servidor DNS será necesaria para asegurar el correcto funcionamiento de los servidores NTP (ver sección [2.3\)](#page-13-0). Mientras no exista conexión con un servidor DNS no se podrá sincronizar la información de fecha y hora.*

#### <span id="page-13-0"></span>2.3 RELOJ NTP

KIPI SC podrá ser configurado como reloj maestro de la instalación. Este enviará la información de fecha y hora al resto de dispositivos de la instalación. Esta información la obtendrá de un servidor NTP.

Consúltese el documento específico "**Reloj NTP**", disponible en la sección de producto del KIPI SC de la página web de Zennio [\(www.zennio.com\)](http://www.zennio.com/), para obtener información detallada sobre su uso y su parametrización en ETS.

# **ANEXO I. OBJETOS DE COMUNICACIÓN**

"**Rango funcional**" muestra los valores que, independientemente de los permitidos por el bus dado el tamaño del objeto, tienen utilidad o un significado específico, porque así lo establezcan o restrinjan el estándar KNX o el propio programa de aplicación.

<span id="page-14-0"></span>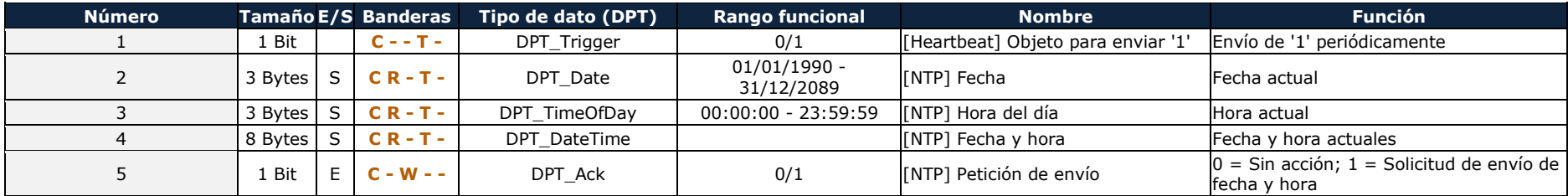

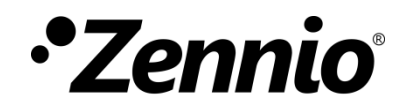

**Únete y envíanos tus dudas sobre los dispositivos Zennio:**

**[https://support.zennio.com](https://support.zennio.com/)**

#### **Zennio Avance y Tecnología S.L.**

C/ Río *Jarama*, 132. Nave P-8.11 45007 Toledo, España. *Tel. +34 925 232 002*

*www.zennio.com info@zennio.com*